# **CARSON VALLEY WOMEN'S GOLF CLUB**

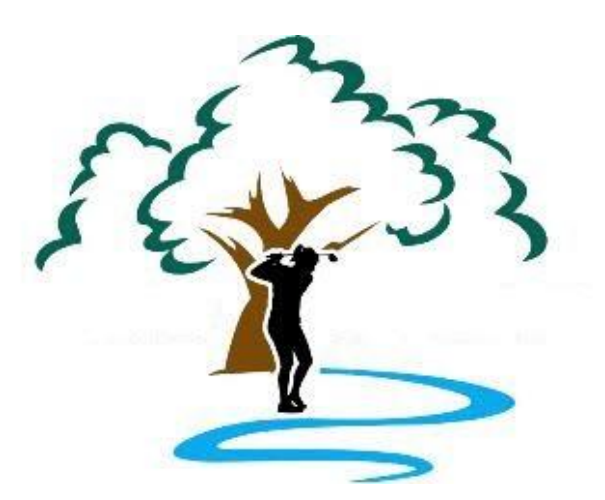

# SSL Certificate Recognition

# Reconfiguring the Browser

**Kathy Belvel 6/10/2023**

This document details the steps to be taken to get you the browser to recognize the installed SSL Certificate on the CVWGC website.

# **Table of Contents**

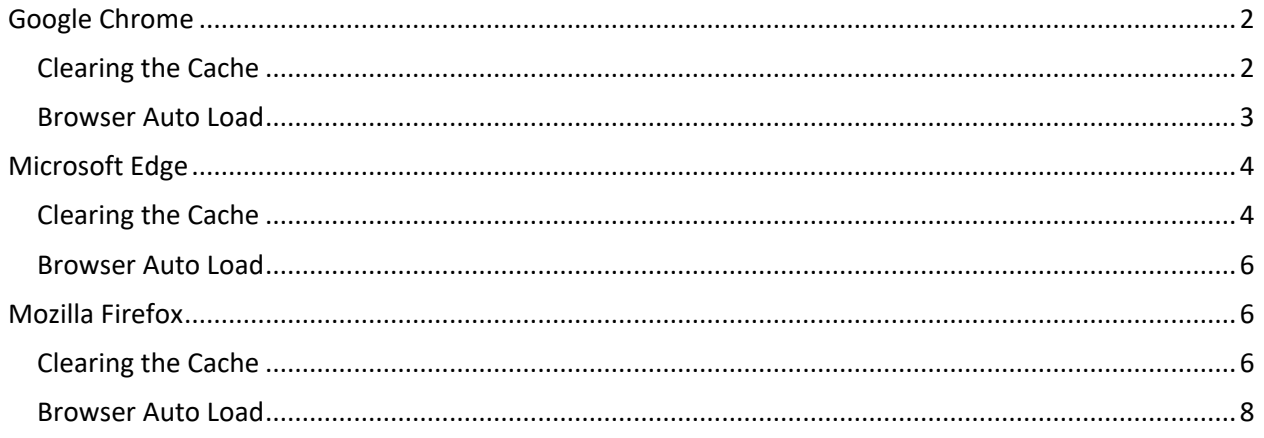

# <span id="page-2-0"></span>**Google Chrome**

Below are the steps to be taken to clear the browser cache and reconfigure any browser website autoloads for the Google Chrome.

# <span id="page-2-1"></span>Clearing the Cache

To clear the browser cache, do the following;

• Open the browser and click in the vertical ellipsis located on the upper right corner

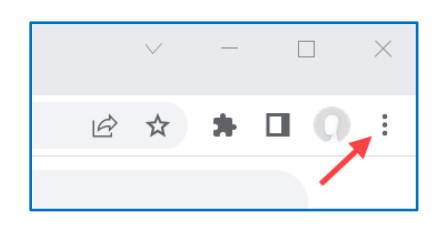

• From the dropdown menu, select the **Settings** entry.

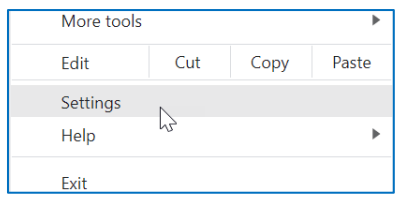

- At the **Settings** page, from the left **Navigation** pane, click on **Privacy and security.**
- In the right information pane, scroll down to the **Privacy and security** section and click on **Clear browsing data**.

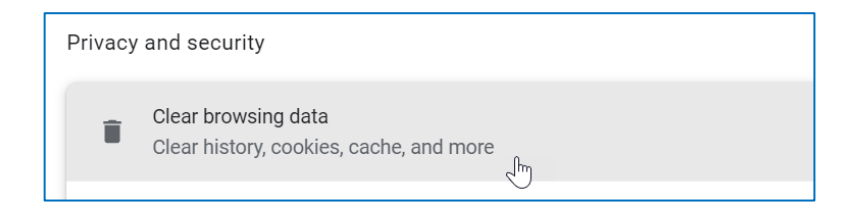

• At the **Clear browsing data** window, select the following **Basic** settings;

Time range : All time

- $\boxtimes$  Browsing history
- $\boxtimes$  Cookies and other site data
- $\boxtimes$  Cached images and files

#### **Note:**

There are additional categories under the **Advance** tab but are not necessary for the browser's acknowledgment of website security.

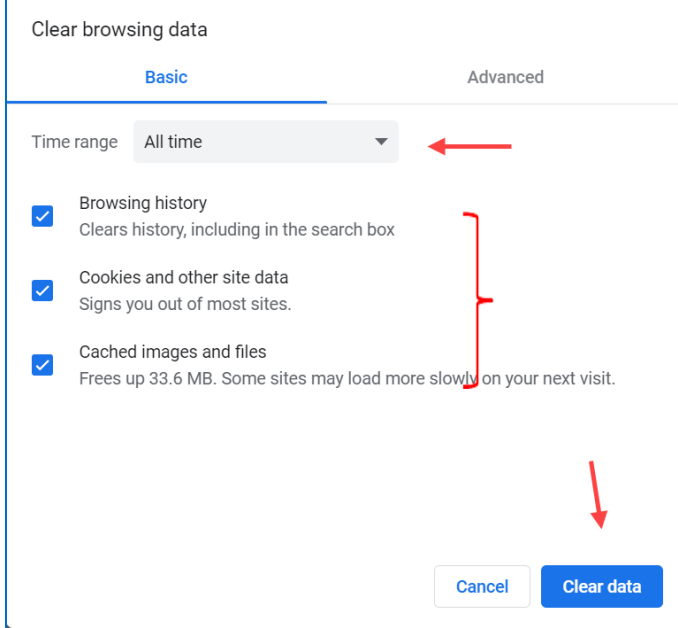

• When completed click the **Clear data** button.

#### <span id="page-3-0"></span>Browser Auto Load

To reset the website autoload, do the following;

• From the **Setting** page, in the left **Navigation** pane select **On startup**.

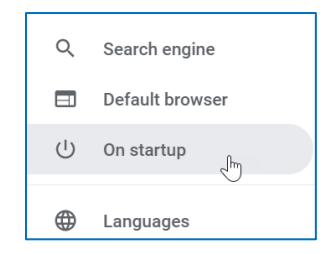

• In the On startup information pane, click vertical ellipsis ( $\frac{1}{2}$ ) to the left of the  $\odot$  Open a specific **page or set of pages** entry and from the dropdown menu click the **Edit** entry.

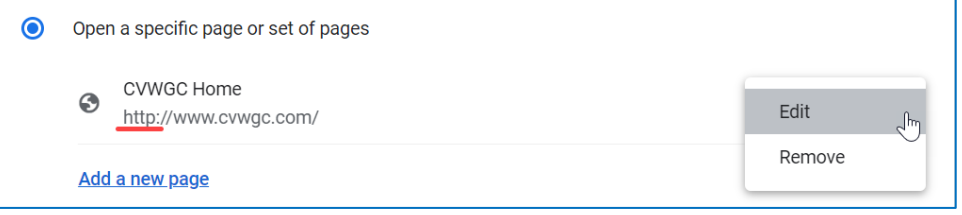

- At the **Edit page** window, edit the **Site URL** as follows;
	- From : http://www.cvwgc.com
	- To : https://www.cvwcg.com

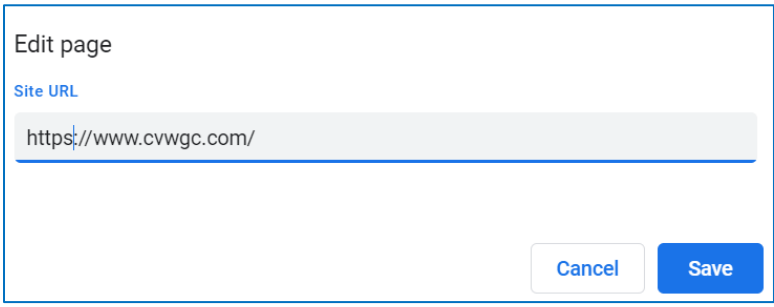

<span id="page-4-0"></span>• Click the **Save** button to complete the process.

# **Microsoft Edge**

Below are the steps to be taken to clear the browser cache and reconfigure any browser website autoloads for the Microsoft Edge.

### <span id="page-4-1"></span>Clearing the Cache

To clear the browser cache, do the following;

• Open the browser and click the horizontal ellipsis located in the upper right corner of the browser.

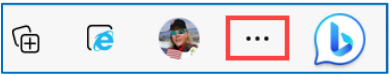

- From the dropdown menu, scroll down and select the **Settings** entry.
- In the **Setting** left navigation pane, select the **Privacy, search and services** entry.

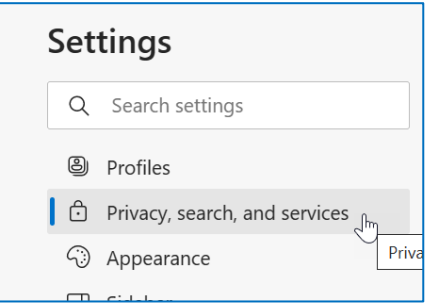

• In the right **Information** pane, scroll down to the **Clear browsing data** section and click the **Choose what to clear** button.

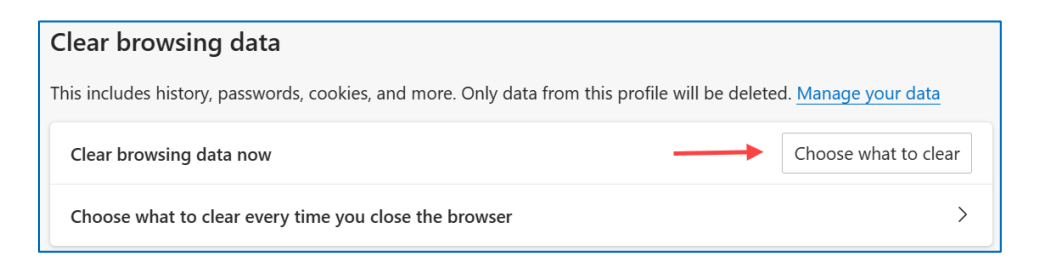

- At the **Clear browsing data** window, select the following three (3) categories;
	- o Browsing history
	- o Cookies and other site data
	- o Cached images and files
- Click the blue **Clear now** button.

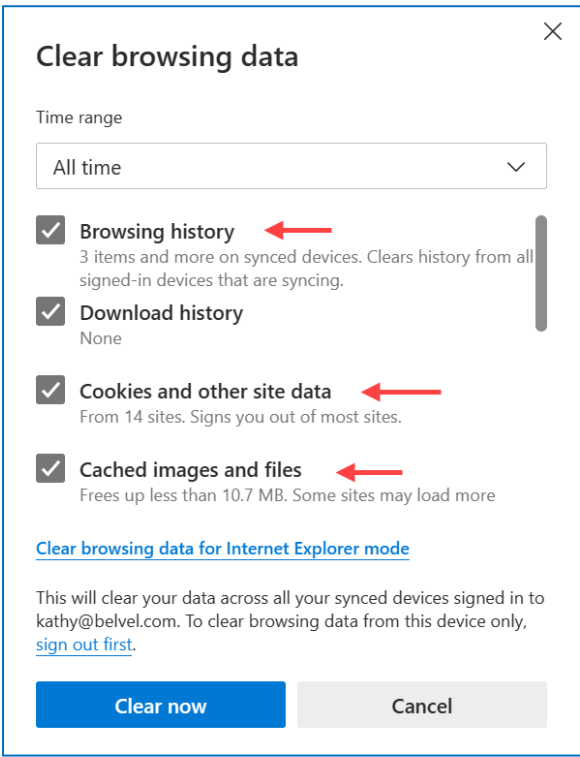

#### **Note:**

There are additional categories but they are not necessary for browser acknowledgment of website security.

If you are still using an old **IE** (Internet Explorer) browser select the **Clear browsing data for Internet Explorer** section directly below the **Clear browsing data** section from above and follow the same process.

# <span id="page-6-0"></span>Browser Auto Load

To reset the web page autoload, do the following;

• From the **Settings** left **Navigation** pane, select **Start, home, and new tabs** entry

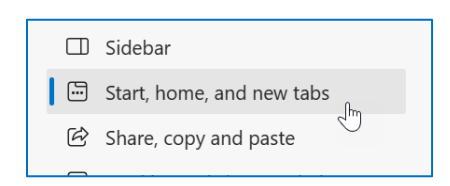

• In the right information pane, under the **When Edge starts** section, confirm that the **Pages** under the **Open these pages:** has the URL is pointing to "https". If it is not, click the horizontal ellipsis located to the right on the **CVWGC** entry, and select **Edit** from the dropdown menu.

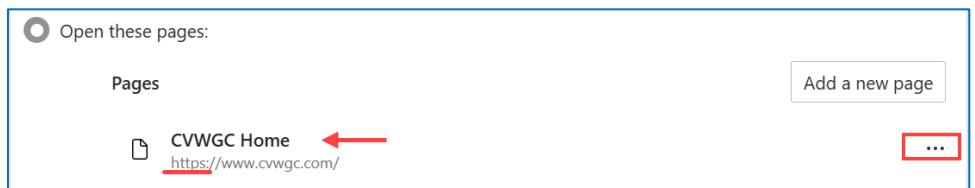

- At the **Edit page** window, edit the **URL** as follows;
	- From : http://www.cvwgc.com

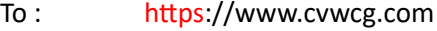

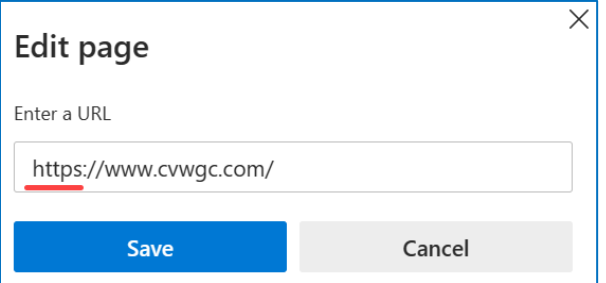

<span id="page-6-1"></span>• Click the **Save** button to complete the process.

# **Mozilla Firefox**

Below are the steps to be taken to clear the browser cache and reconfigure any browser website autoloads for the Microsoft Edge.

#### <span id="page-6-2"></span>Clearing the Cache

• Open the **Firefox** browser.

• In the upper right corner of the browser, click on the **Hamburger** button/symbol (the triple bar ≡ or trigram symbol  $\equiv$ ).

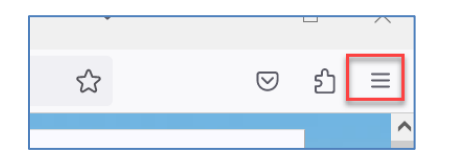

• From the dropdown menu, select the **Settings** entry.

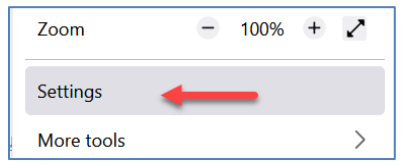

• In the left navigation pane of the **Settings** window, click the **Privacy & Security** entry.

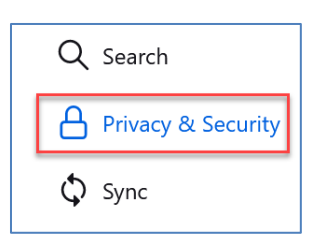

• At the **Browser Privacy** window pane, scroll down to the **Cookies and Site Data** section and click the **Clear Data…** button.

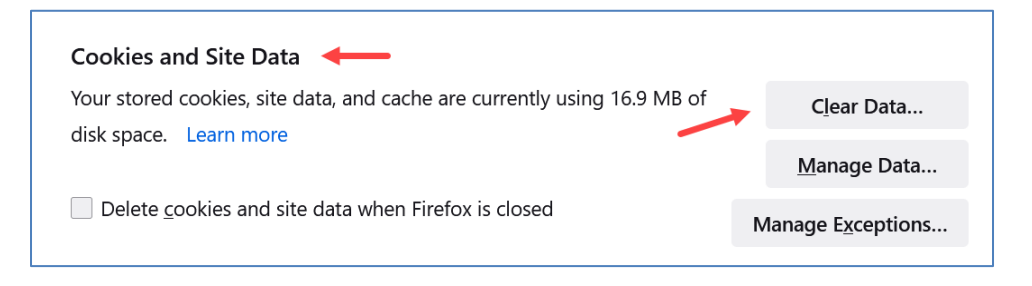

• At the **Clear Data** window, ensure the following are both selected;

 $\boxtimes$  Cookies and Site Data Cached Web Content

• And click the blue **Clear** button.

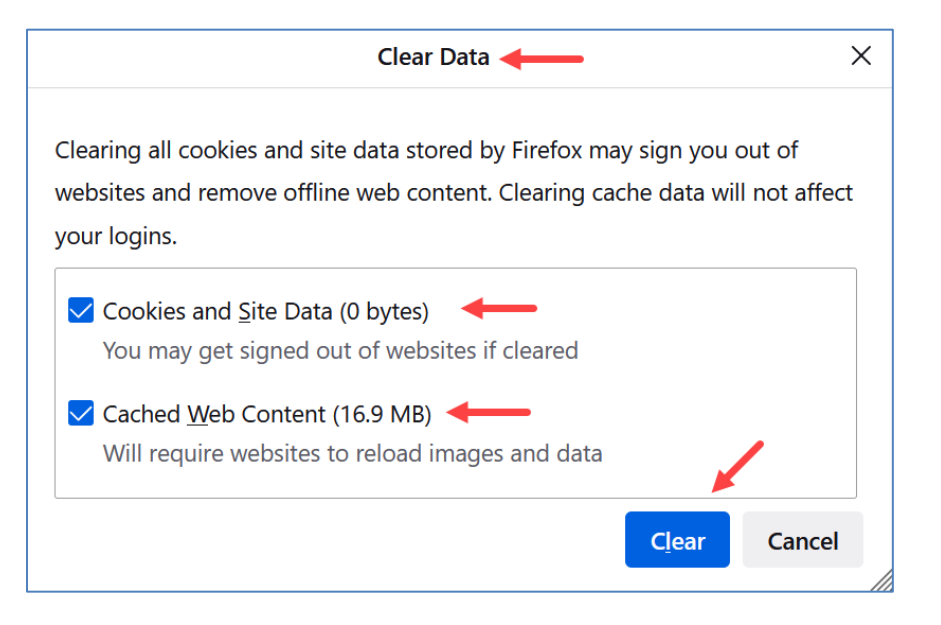

• At the **Clear all cookies and site data** information window, click the **Clear Now** button.

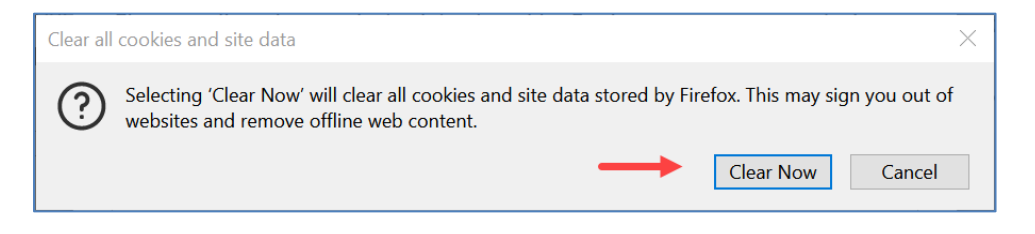

#### <span id="page-8-0"></span>Browser Auto Load

If your Firefox browser opens to the CVWGC website at startup, you may need to edit the address as follows.

• From the settings page (see instructions above) select the **Home** entry in the left navigation pane.

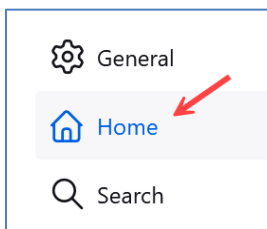

• At the **Home** page, under the **New Windows and Tabs** section, edit the **CVWGC** website **URL** as follows;

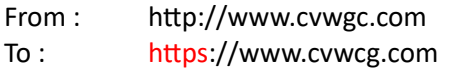

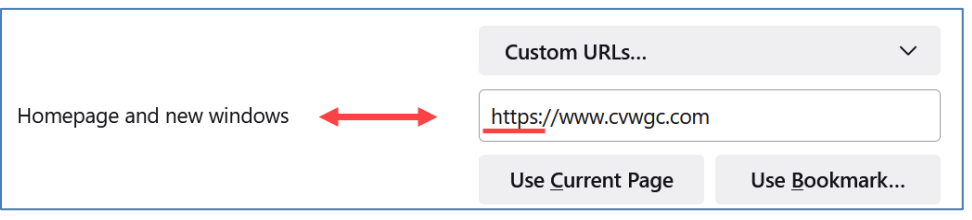